# Vertrauenswürdige Remote-Hosts auf dem RV315W VPN-Router Ī

## Ziel

Mit dem Remote-Zugriff kann ein Benutzer die RV315W-Konfiguration remote verwalten. Um die Remote-Zugriffsfunktion nutzen zu können, muss der Benutzer ein vertrauenswürdiger Remote-Host sein. In diesem Artikel wird die Konfiguration eines vertrauenswürdigen Remote-Hosts auf dem RV315W VPN-Router erläutert.

Hinweis: Informationen zum Konfigurieren der für den Remote-Zugriff verwendeten Protokolle und Ports finden Sie im Artikel Remote Access Protocols and Ports auf dem RV315W VPN Router.

#### Anwendbares Gerät

RV315W

#### Softwareversion

·1.01.03

## Vertrauenswürdige Remote-Hosts

Schritt 1: Melden Sie sich beim Webkonfigurationsprogramm an, und wählen Sie Systemverwaltung > Remote Management > Trusted Remote Hosts aus. Die Seite Trusted Remote Hosts wird geöffnet:

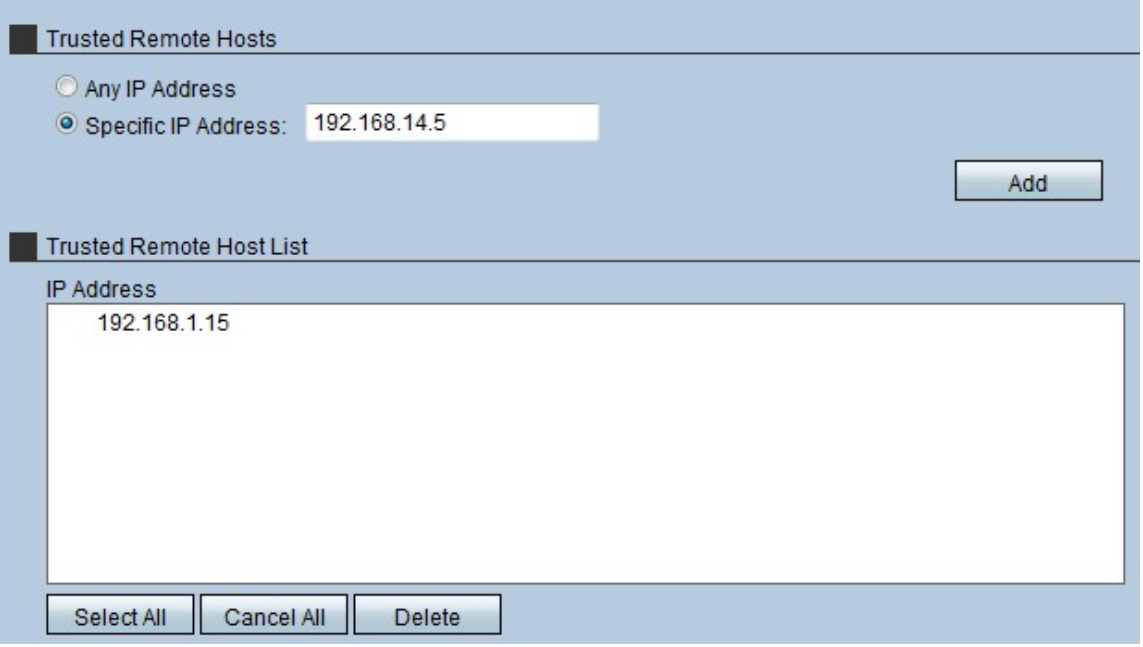

Schritt 2: Klicken Sie im Bereich Trusted Remote Hosts (Trusted Remote Hosts) auf das Optionsfeld für den vertrauenswürdigen Remote-Host. Es gibt zwei Optionen:

·Beliebige IP-Adresse - Ermöglicht jedem Remote-Host den Zugriff auf die RV315W über das WAN.

·Spezifische IP-Adresse - Nur ein bestimmter Host mit bestimmten IP-Adressen kann über das WAN auf die RV315W zugreifen.

Schritt 3: Wenn Sie in Schritt 2 die Option Bestimmte IP-Adresse ausgewählt haben, geben Sie die IP-Adresse des Hosts ein.

Schritt 4: Klicken Sie auf Hinzufügen, um den Host der Remote-Hostliste hinzuzufügen.

Schritt 5: (Optional) Um alle Hosts in der Liste der vertrauenswürdigen Remotehosts auszuwählen, klicken Sie auf Alle auswählen.

Schritt 6: (Optional) Um alle Hosts in der Liste der vertrauenswürdigen Remotehosts zu deaktivieren, klicken Sie auf Cancel All (Alle abbrechen).

Schritt 7: (Optional) Um einen bestimmten Host aus der Liste der vertrauenswürdigen Remotehosts zu löschen, klicken Sie auf den gewünschten Host und anschließend auf Löschen.

Hinweis: Um alle vertrauenswürdigen Hosts aus der Liste der Remotehosts zu löschen, klicken Sie auf Alles auswählen und dann auf Löschen.